## **T07 PRACTICA CORRECCIONES GEOMETRICAS**

### **CORRECCIONES GEOMÉTRICAS Y RADIOMÉTRICAS**

Las imágenes de satélite adquiridas por los sensores presentan una serie de **anomalías**, esto sucede porque la imagen de satélite está sometida a una sucesión de **interferencias** que hacen que la información que quiere obtenerse aparezca perturbada por una serie de errores.

Las anomalías, son:

- Alteraciones en el movimiento del satélite y el mecanismo de captación e los sensores, generan distorsiones en la imagen global **(corrección geométrica)**
- Fallos en los sensores, generan pixeles incorrectos **(corrección radimétrica)**
- Interferencia de la atmósfera, alteran de forma sistemática los valores de los pixeles **(corrección atmosférica)**

# **Para poder trabajar con las imágenes y obtener productos derivados se DEBEN CORREGIR estas anomalías.**

## **CONSIDERACIONES PARA REALIZAR CORRECCIONES GEOMÉTRICAS**

### **I. Puntos de control**

Se busca una serie de puntos de control (generalmente lugares muy destacados y visibles) y se averiguan las coordenadas de cada uno de ellos. El número de puntos de control debe ser suficiente, mayor cuanto más grande sea la imagen, y mayor cuanto más abrupto sea el relieve. Además deben estar adecuadamente repartidos por toda la imagen para evitar que las distorsiones locales adquieran demasiado peso en las ecuaciones finales. Deben ser objetos perfectamente identificables. Las coordenadas reales pueden obtenerse a partir de un GPS, mapas en los que puedan identificarse o de otra imagen georreferenciada como las disponibles en Google Earth.

# II. **Los modelos matemáticos de corrección pueden ser de varios tipos**:

- a) Modelos polinómicos 2D o 3D de distintos grados.
- b) Funciones racionales: cociente de dos polinomios.
- c) Modelos físicos del sensor: requieren menor número de puntos de control.

Cada software que permite corrección geométrica, implementa modelos de corrección.

Según cual sea el modelo matemático utilizado para la corrección geométrica, el resultado será una imagen modificada geométricamente.

# **III. Transformación o rectificación de las imágenes**

El trasvase de valores de la **capa original a la transformada** puede abordarse por tres métodos dependiendo de la complejidad de la transformación realizada y del tipo de datos. Este paso consiste en aplicar la transformación matemática a todos los píxeles de la imagen para situarlos en el nuevo espacio de proyección.

En este paso es necesario también disponer del MDT **si el modelo matemático utilizado, necesita la coordenada "altura"** para corregir los errores geométricos por relieve del terreno.

- **Método del vecino más próximo:** Sitúa en cada pixel de la imagen corregida el valor del pixel más cercano en la imagen original. Esta es la solución más rápida y la que supone menor transformación de los valores originales. Su principal inconveniente radica en la distorsión que introduce en rasgos lineales de la imagen.
- **Interpolación bilineal,** supone promediar los valores de los cuatro pixels más cercanos en la capa original. Este promedio se pondera según la distancia del pixel original al corregido, de este modo tienen una mayor influencia aquellos pixels más cercanos en la capa inicial. Reduce el efecto de distorsión en rasgos lineales pero difumina los contrastes espaciales.
- En la **Convolución cúbica**, se considera los valores de los 16 pixels más próximos. El efecto visual es más correcto en caso de que se trabaje con imágenes de satélite o fotografías digitalizadas, sin embargo supone un volumen de cálculo mucho mayor.

# **IV. Control de calidad de la corrección**

El resultado de la corrección geométrica será una imagen modificada geométricamente que se adaptará en mayor o menor medida al espacio de proyección deseado.

Será necesario realizar un mínimo control posicional para comprobar que la imagen se ha situado donde esperábamos; Podemos hacerlo:

- a) visualmente superponiendo la imagen corregida con la imagen de referencia
- b) utilizando puntos de chequeo o puntos de control independientes (puntos de los que se conocen sus coordenadas en el sistema de referencia).

# **MÉTODO:**

1) Como estamos GEOREFERENCIANDO, es preciso recordar que Argentina ha adoptado el Marco de Referencia **POSGAR 07 (EPSG: 5340)** que se corresponde con la definición de los parámetros necesarios para asociar a la información geoespacial el marco de referencia POSGAR 07, en términos de coordenadas geodésicas.

Revisar las siguientes páginas:

https://ramsac.ign.gob.ar/posgar07 pg\_web/documentos/Informe\_sobre\_codigos\_oficial [es\\_EPSG.pdf](https://ramsac.ign.gob.ar/posgar07_pg_web/documentos/Informe_sobre_codigos_oficiales_EPSG.pdf)

# <https://epsg.io/5340>

2) Abrimos QGIS: en la esquina inferior izquierda hacemos clik sobre EPSG:….., se despliega una ventana donde en "Filtrar" colocamos el código 5340 (Leer antes los documentos citados en el punto 1) . Aplicamos y verificamos que el código aparezca en la referencia EPSG (esquina inferior izquierda)

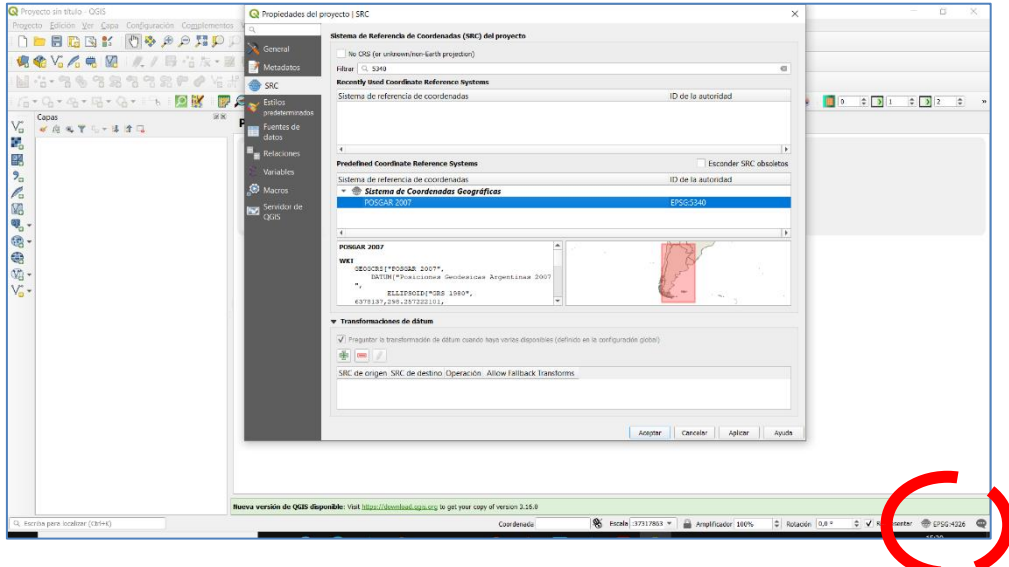

3) Subimos la imagen de Volcán disponible en el aula virtual, es una imagen que NO ESTÁ GEOREFERENCIADA.

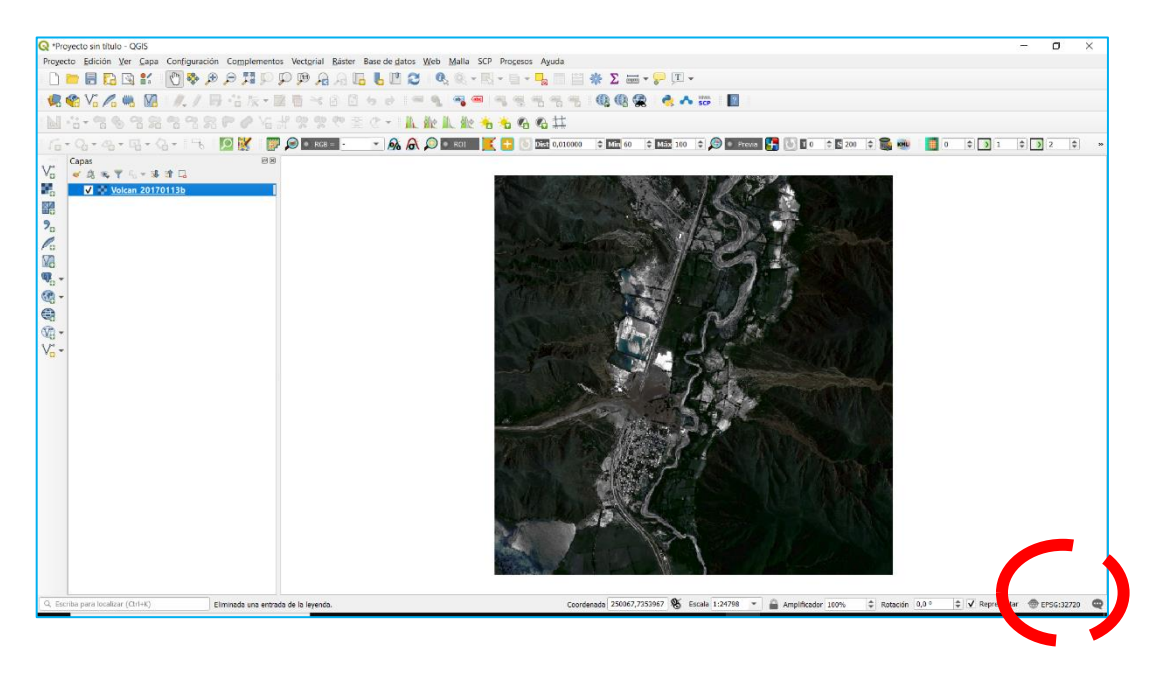

**Observen que ha cambiado el sistema de referencia EPSG, como la imagen no está georeferenciada trata de adoptar el sistema más apropiado para la imagen.**

**NO corregimos el EPSG ya que el objetivo de la práctica es aprender a georeferenciar y no hacerlo automáticamente.**

4) Accedemos a las propiedades del proyecto mediante el menú **Proyecto/Propiedades del proyecto/ Pestaña General** y en la sección **Herramienta de medida verificamos que la unidad de medida** sea el **Metro.**

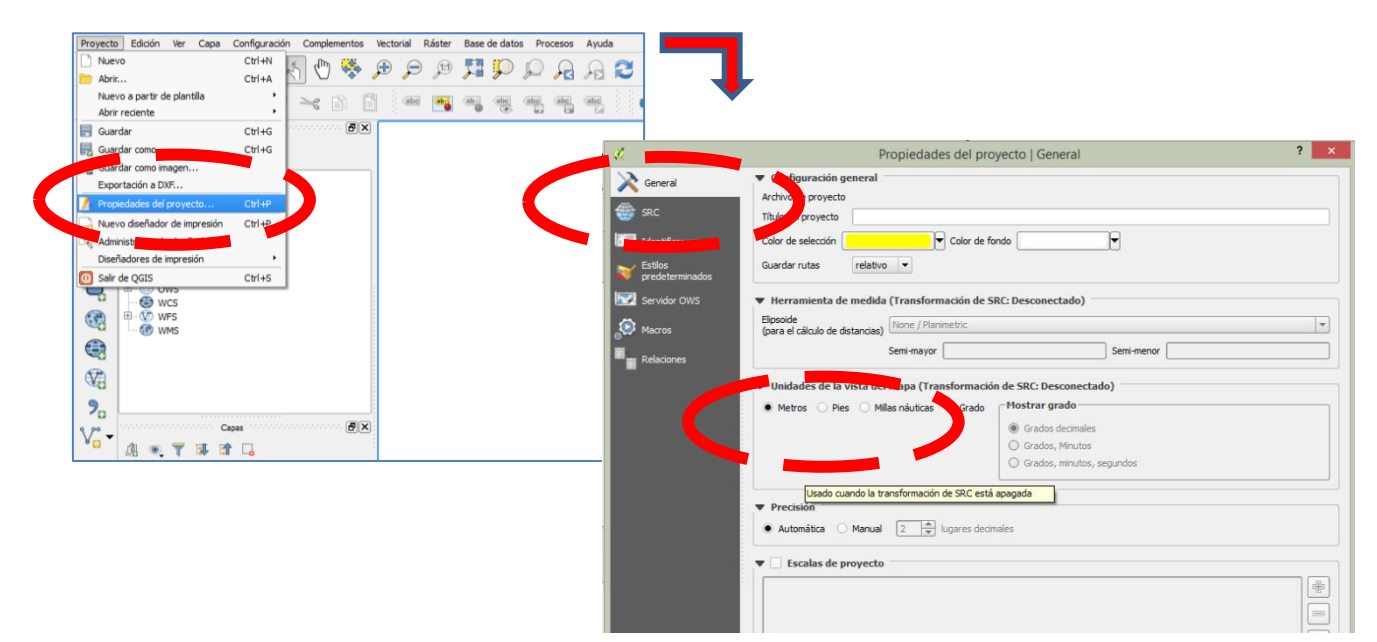

5) Acceder al menú **Complementos/Administrar e instalar** complementos… y habilitar el complemento Georreferenciacidor GDAL. Puede indicar que **ya lo tienen instalado**, depende de la versión de QGIS que utilicen.

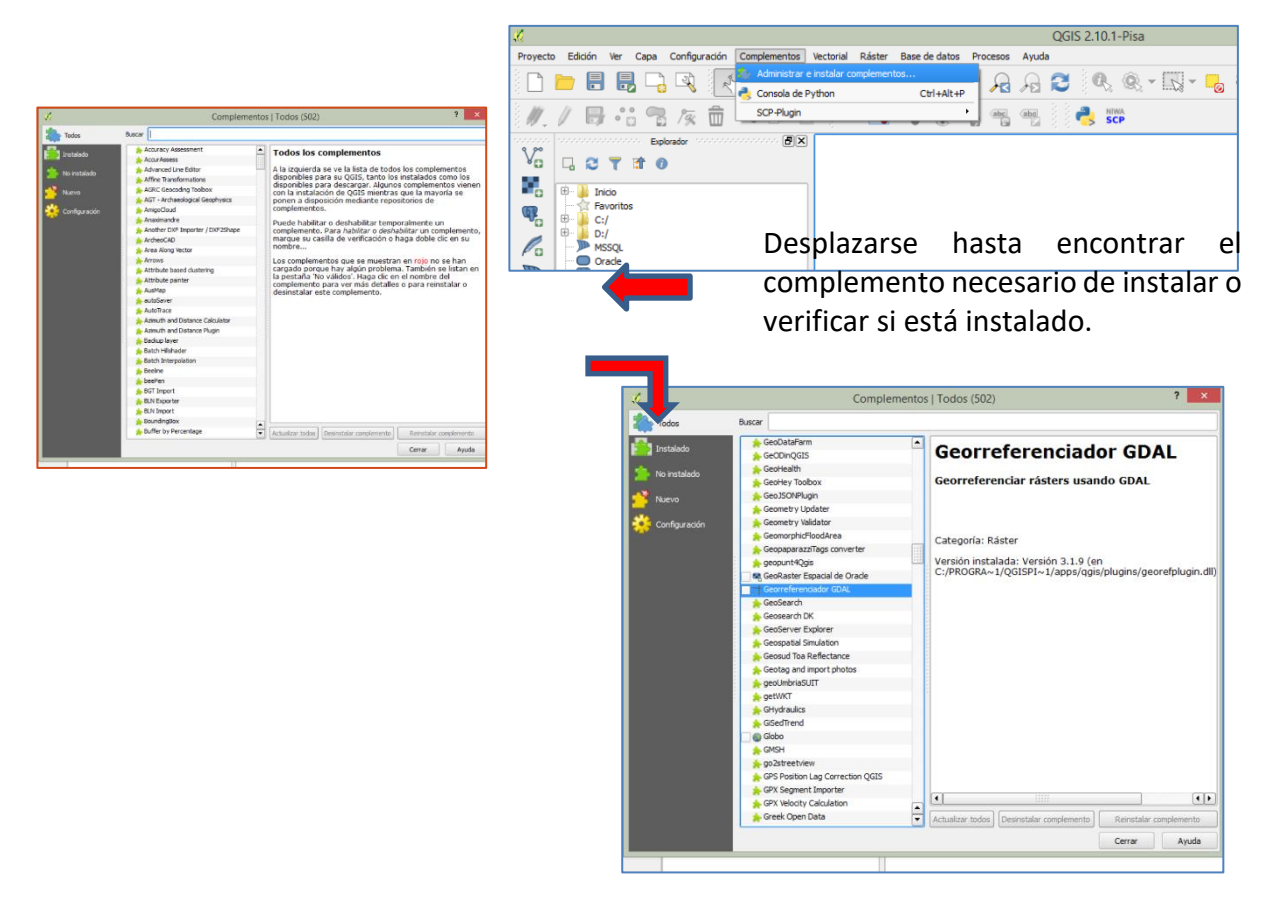

6) En la imagen que han cargado, busquen puntos **IDENTIFICABLES** que puedan **CONVERTIRSE EN PUNTOS DE CONTROL. En este caso, identifico la intersección de rutas indicada en el gráfico. Es conveniente al menos 5 o más puntos de control y que el Norte, Sur, Este y Oeste estén representados. Como ejemplo, se marca el Punto 1.** 

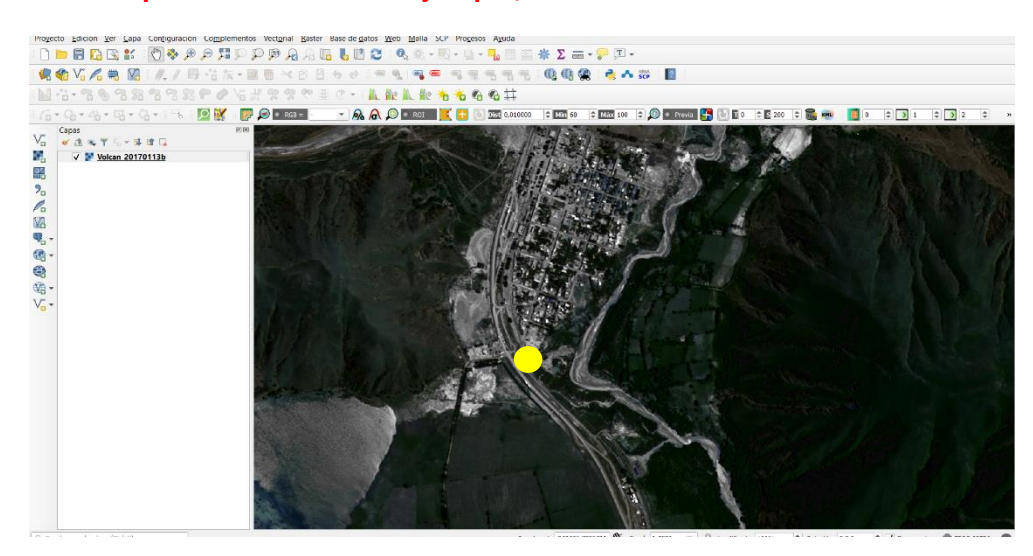

7) En Google Earth identifiquen los puntos de control ya que es necesario **CONOCER LAS COORDENADAS** de esos puntos.

El resultado es:

**Punto 1:** -23.920618; -65.466898

**Repitan el procedimiento identificando otros puntos. Hacer un listado de puntos y sus coordenadas.**

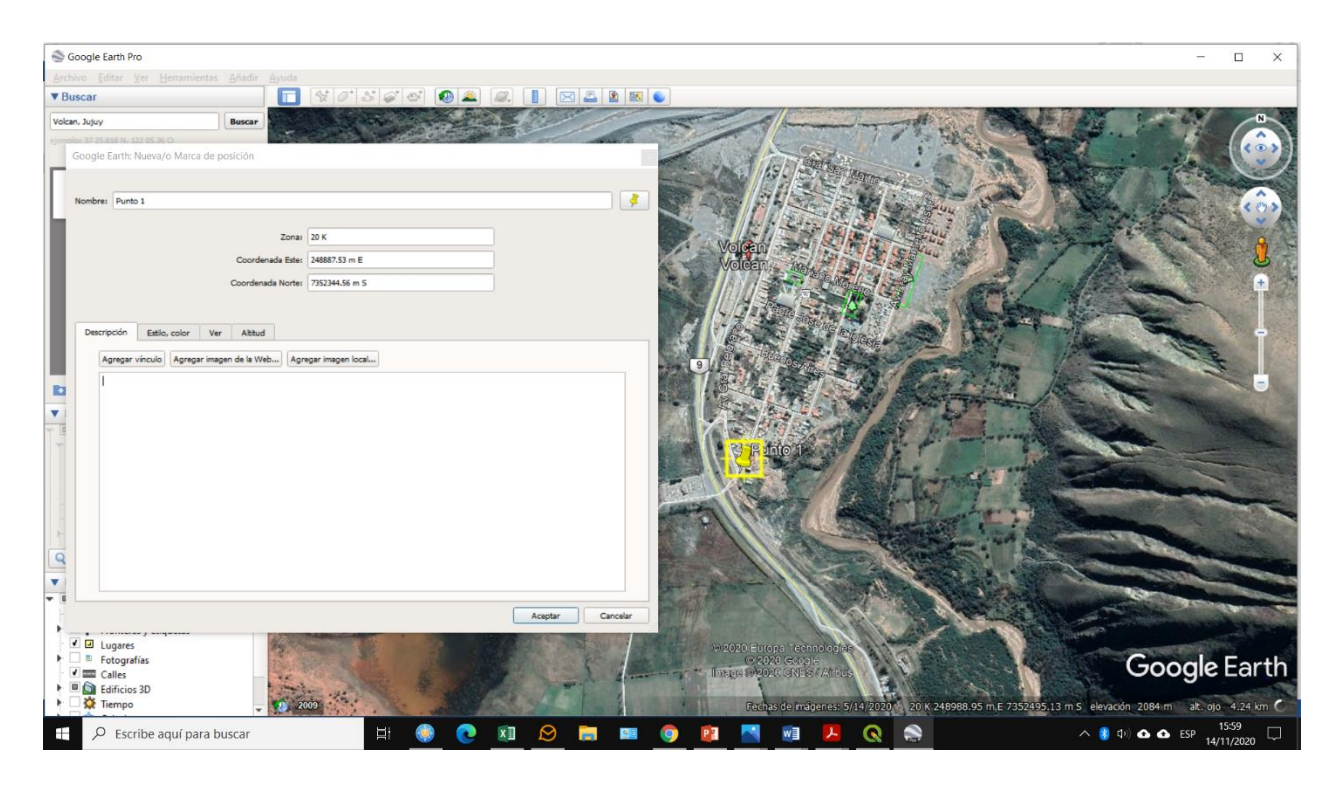

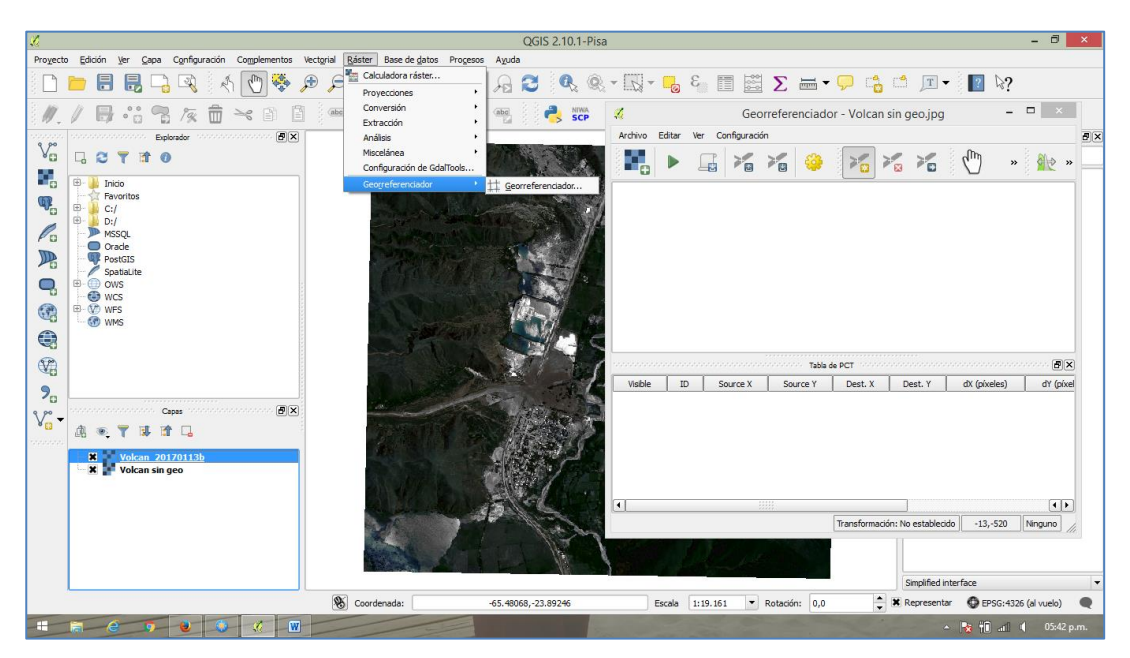

8) Desplegar el menú Ráster/Georreferenciador y hacer clic sobre **Georreferenciador.**

Se abre un **NUEVO ESPACIO DE TRABAJO**, cargar allí la imagen a **georeferenciar**. **"ABRIR: OPEN RASTER"**

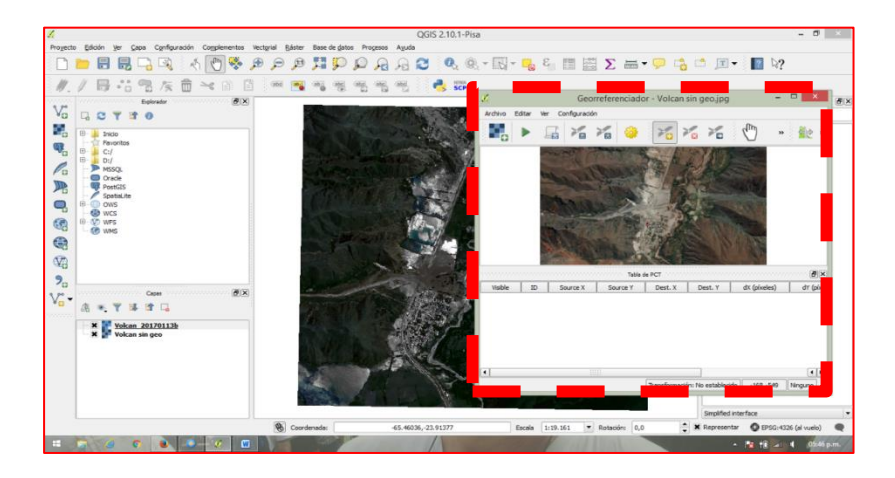

9) Activamos el botón de "**EDITAR: AÑADIR PUNTO"**, identificamos los sitios que se corresponden con los **PUNTOS DE CONTROL** del cual tenemos las coordenadas. Con el puntero nos ubicamos sobre el sitio e introducimos las coordenadas en el desplegable. En la barra de herramientas, investigar todas las posibilidades que tienen con los puntos: guardar, recuperar, etc..

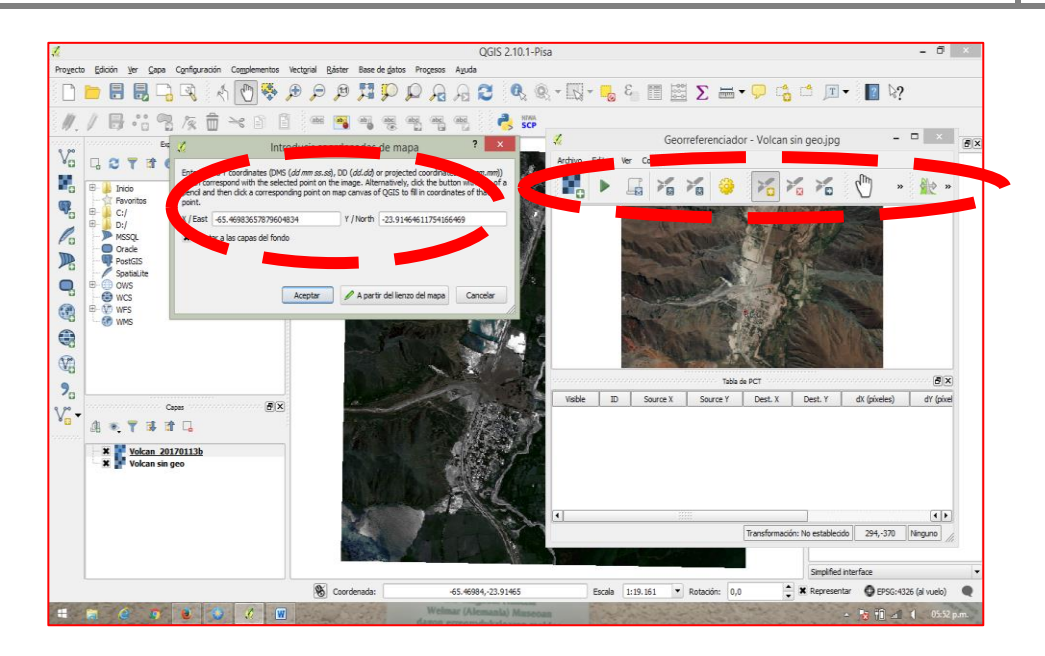

10) En la imagen se han incluido puntos rojos que identifican los **puntos de control**. Pueden ver una **Tabla de Puntos de Control** que contiene la información de coordenadas.

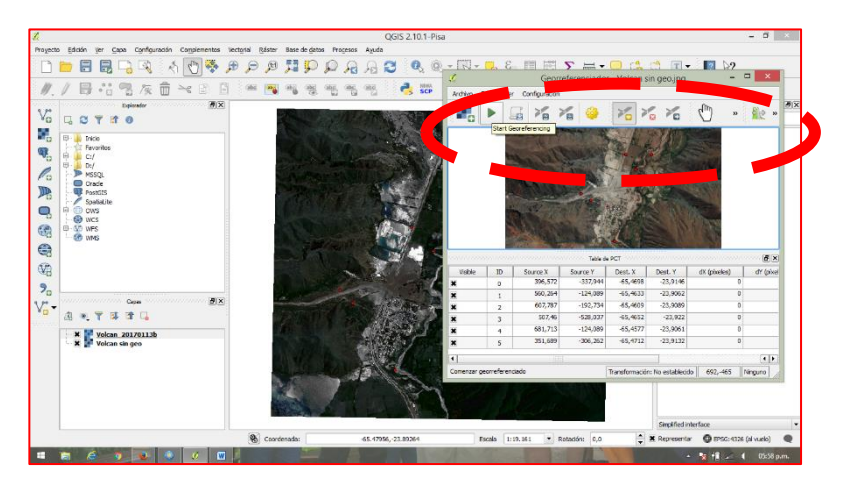

11) En la barra de herramientas tiene un símbolo (triangulo) con el cual dan inicio al procesos de georreferenciado. Deben establecer el tipo de transformación.

**Revisar los conceptos vertidos en III. Transformación o rectificación de las imágenes de Pagina 2**

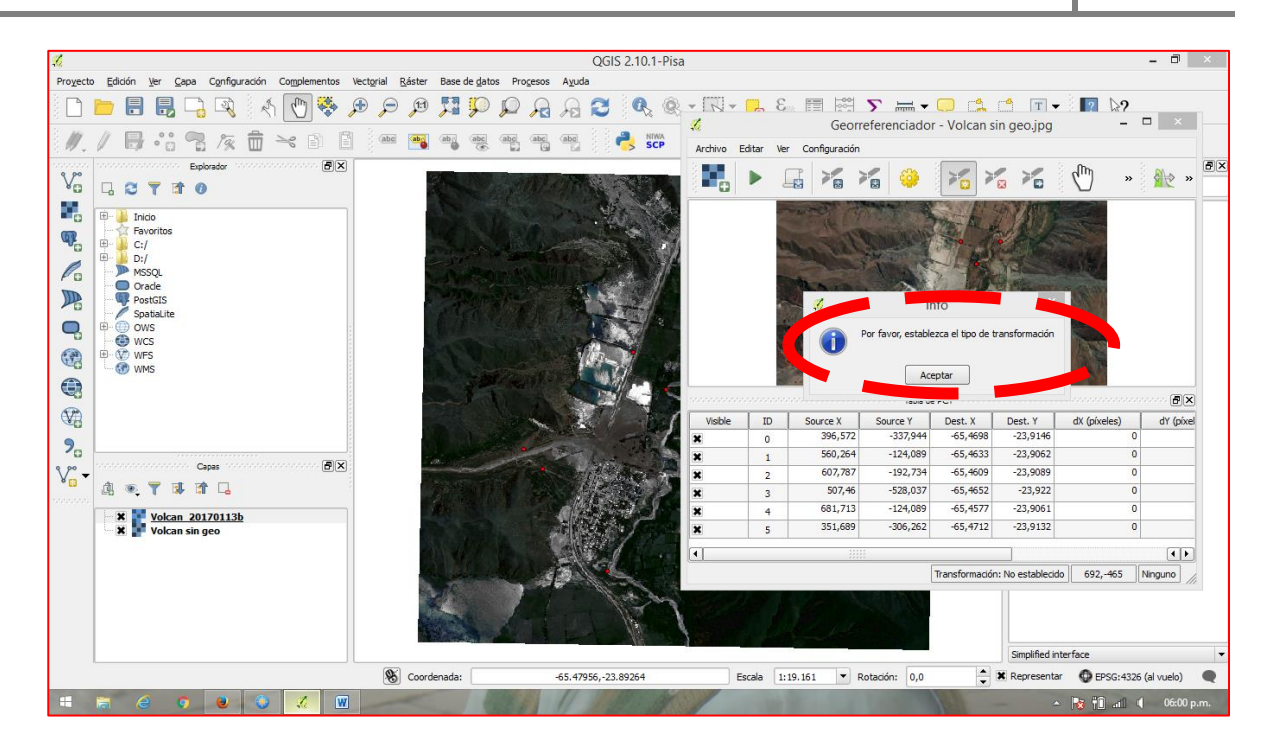

12) Georeferenciamos y guardamos la **nueva imagen con otro nombre**.

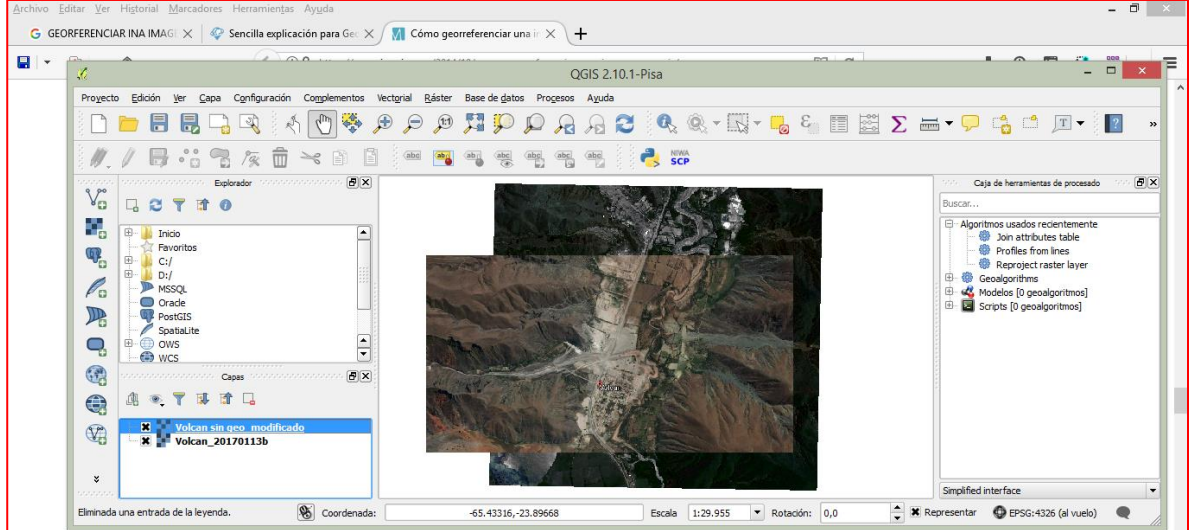

13) Cerramos QGIS y abrimos nuevamente, subimos la nueva imagen. Observamos los resultados.

**PREPARAMOS UN DOCUMENTO QUE CONTENGA las siguientes cpturas de pantalla:** 

- **Imagen Volcán: a) imagen sin georeferenciar y b) imagen georeferenciada**
- **Cualquier otra imagen de libre eleccion, puede ser un mapa geologico o topografico. a) imagen sin georeferenciar y b) imagen georeferenciada**

**SUBIR AL AULA VIRTUAL**

**S Ch – Página8**